## **ゴマちゃん2 録画機との接続方法**

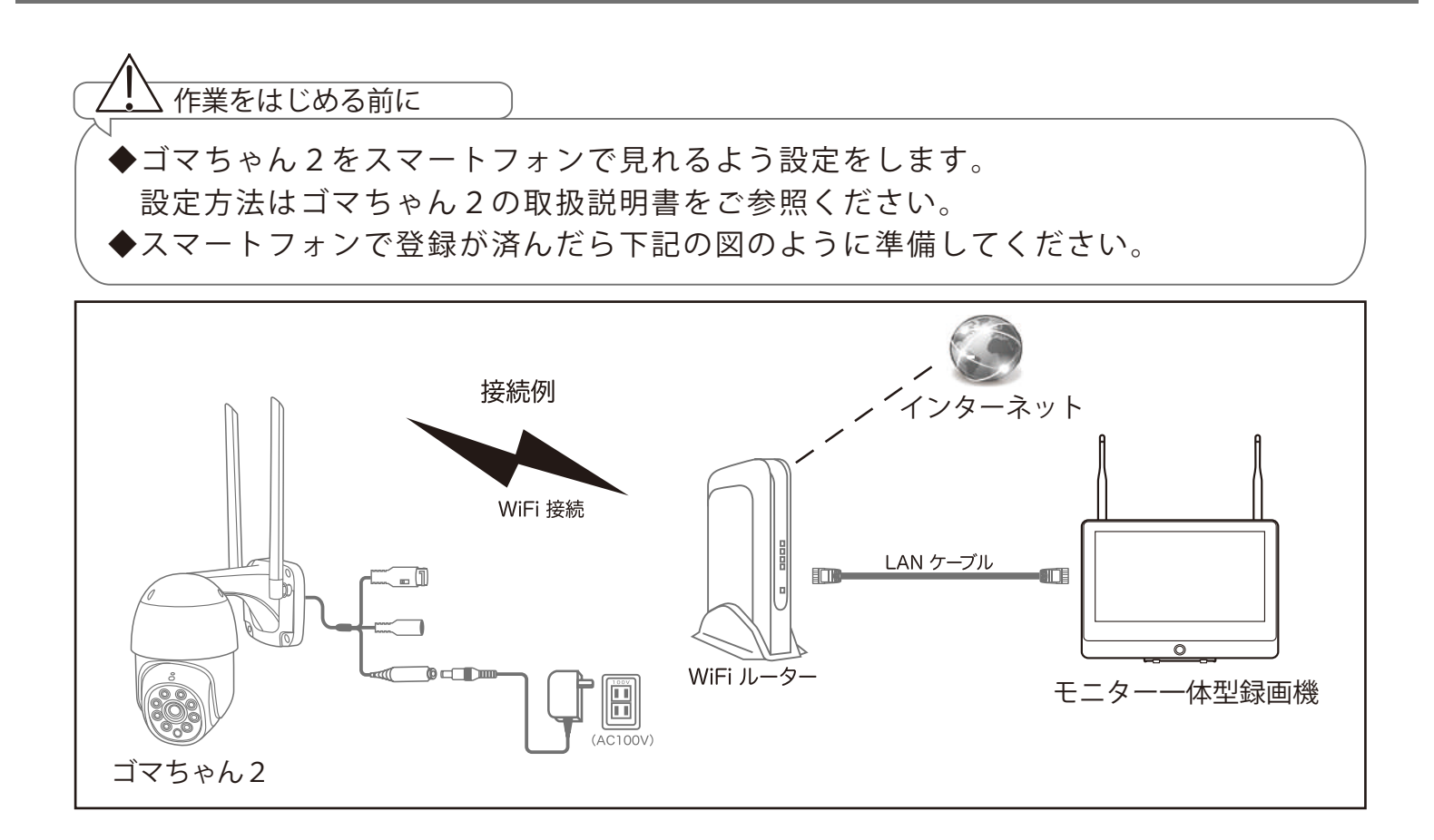

- ・ゴマちゃん2をスマートフォンに登録する際に使用した WiFi ルーターに「モニター一体型録画機」を LAN ケーブルで接続します。
- ・「モニター一体型録画機」の電源を入れます。マウスの右クリックで内部メニューを表示して、【ビデオ管理】 を左クリックします

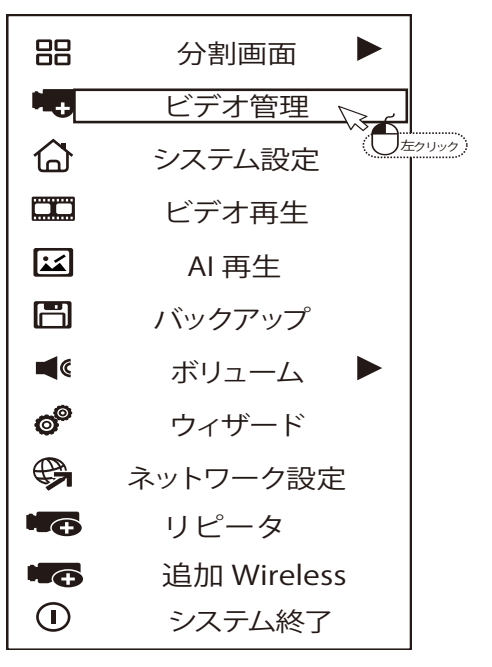

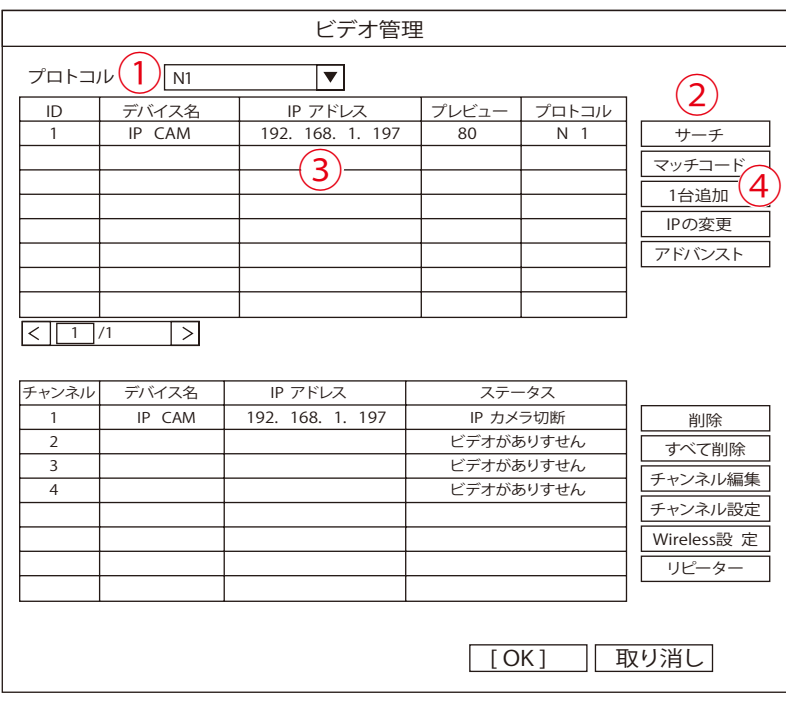

①プロトコルを【N1】に選択します

②【サーチ】を左クリックすると検索が始まります。

③検索が終わるとゴマちゃん2の IP アドレスが上段に表示されますので IP アドレスを左クリックで 選択します。※上記の図の IP アドレスは例になります。同じ番号になるとは限りません。

④【1台追加】を左クリックすれば登録が完了になります。

しばらくすると「モニター一体型録画機」に映像が表示されます。

登録は以上となります。

【1 台追加】の後に下記の図の様にステータス欄が「パスワードエラー」と表示される場合が あり登録が出来ない事があります。スマートフォンでゴマちゃん2を登録する際にデバイス パスワードを変更した場合このようなエラーになります。

( デバイスパスワードとは次のページを参照してください )

⑤登録したカメラの IP アドレスを左クリックして選択します。

⑥【チャンネル編集】を左クリックしますとパスワードが入力できる欄がありますので、そちら にデバイスパスワードを入力して【OK】を左クリックして完了になります。

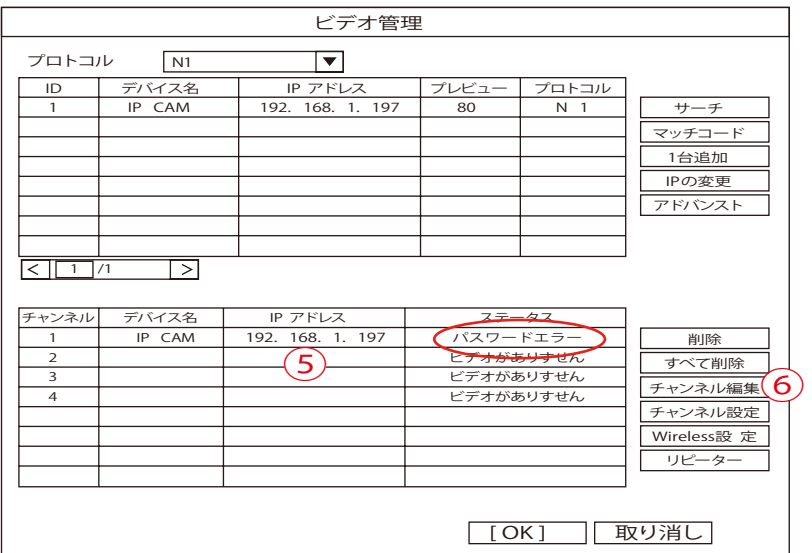

デバイスパスワードとはスマートフォンでゴマちゃん2を登録する際に設定したパスワード になります。

下記の写真はスマートフォンから登録する際に設定するデバイスパスワードの画面になります。 こちらの画面でパスワードを設定した、もしくは何も設定せずにカメラ登録後にアプリから デバイスパスワードを変更した際はそちらのパスワードを使用します。

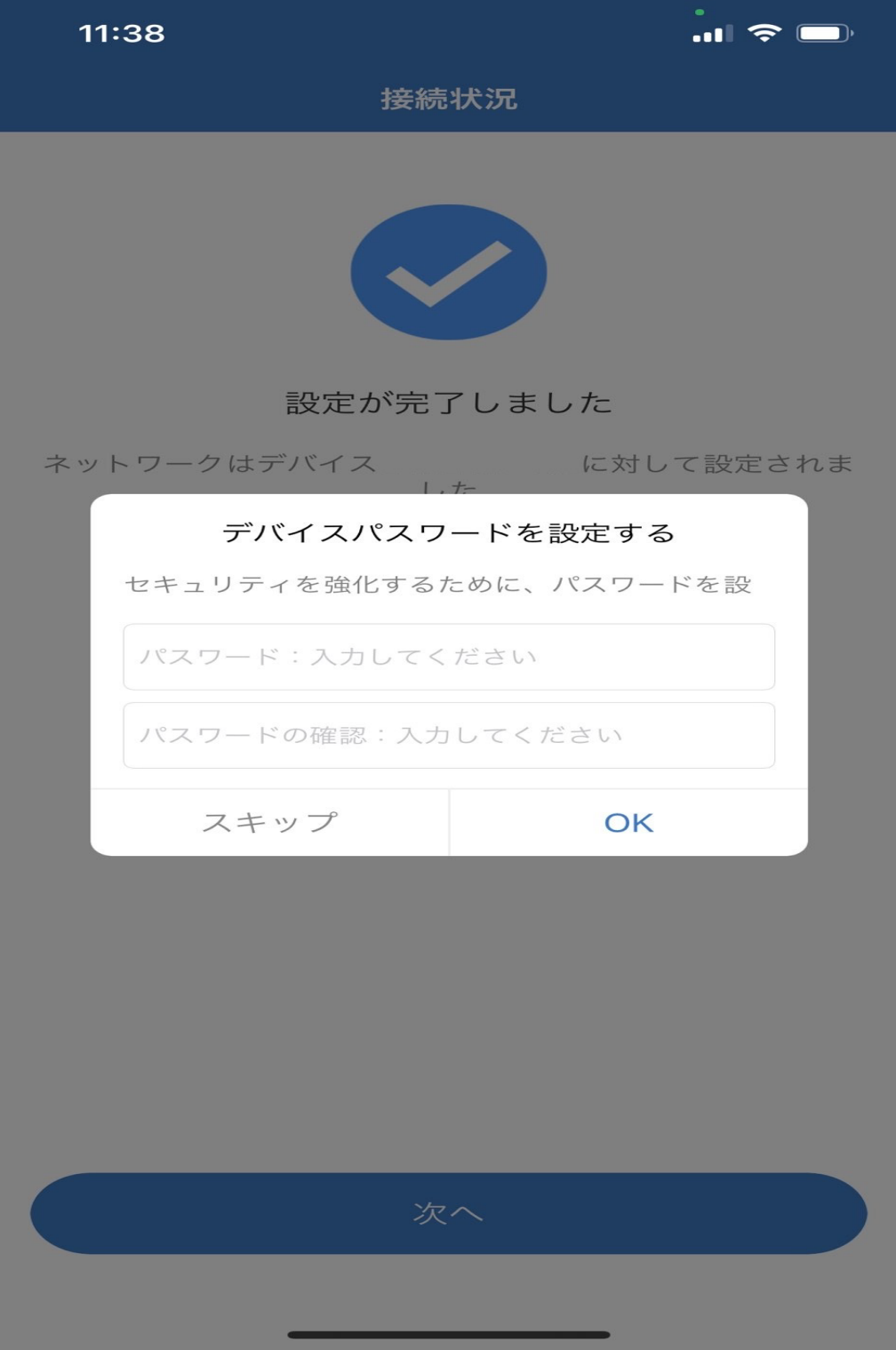